Gamme iMINILide MICROLIDE : iMINILog

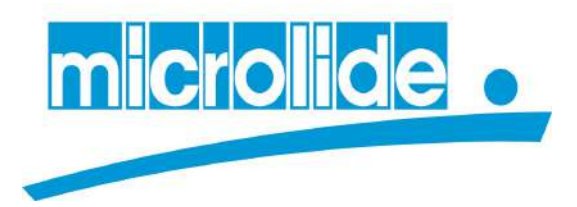

Gamme iMINILide :  $\boldsymbol{i}$ MINILog :

# Visualisation graphique en temps réel (Plan personnalisé)

**SN MICROLIDE SCOP Téléphone : 0892 350 087**<br>32 Rue de Tourcoing **Télécopie : 05 55 31 88 4** 32 Rue de Tourcoing Télécopie : 05 55 31 88 41<br>87000 LIMOGES E-mail : commerce@micro E-mail : commerce@microlide.com Web : www.microlide.com

Toute reproduction ou diffusion de ce document est interdite sans accord écrit de SN Microlide

## SOMMAIRE

- I DESCRIPTIF GENERAL
- II UTILISATION
	- II-1 Interface utilisateur
	- II-2 Les fonctions

### III CONFIGURATION / CREATION D'UN PLAN

- III-1 Importer une image (plan) de fond
- III-2 Ajouter un capteur sur le plan
- III-3 Supprimer un capteur sur le plan
- III-4 Configurer la visualisation d'un capteur sur le plan
- IV LIENS EXTERNES

### I DESCRIPTIF GENERAL

Le logiciel iMinilog à compter de la version 4.0 permet à l'utilisateur d'ajouter une vue type plan avec mise à jour des données en temps réel. Cette visualisation graphique est entièrement configurable par l'utilisateur. L'utilisateur peut ainsi avoir une vue rapide sur l'ensemble de son installation et détecter rapidement les zones en défaut.

L'utilisateur peut notamment à partir du plan visualiser un graphique, acquitter une alarme ou entrer dans la configuration de la voie de mesure.

Version logiciel minimum : 4.0 (Téléchargeable sur www.iminilide.com)

#### L'option représentation graphique en temps réel est activée automatiquement sur le logiciel avec un iMINILide de la gamme Connect. Pour les gammes standard (filaires) ou radio (HF) il faut souscrire à l'option Licence plan.

Le logiciel iMINILog est un logiciel installé en local sur un poste informatique qui dialogue avec un ou plusieurs iMINILide raccordés sur le réseau informatique. Il est installé sur un poste client et la base de données est liée à la session qui s'ouvre sur le poste. Les plans sont liés à la base de données donc à l'utilisateur logué sur le poste. Utilisation monoposte et mono-utilisateur.

La représentation graphique se fait à partir d'une image au format png, jpg ou pdf sur laquelle on ajoute les capteurs dont la visualisation est entièrement paramétrable. L'image de fond peut être issue d'un plan, d'une photo ou d'un dessin réalisé avec des logiciels de dessin standards.

#### Exemple de représentation :

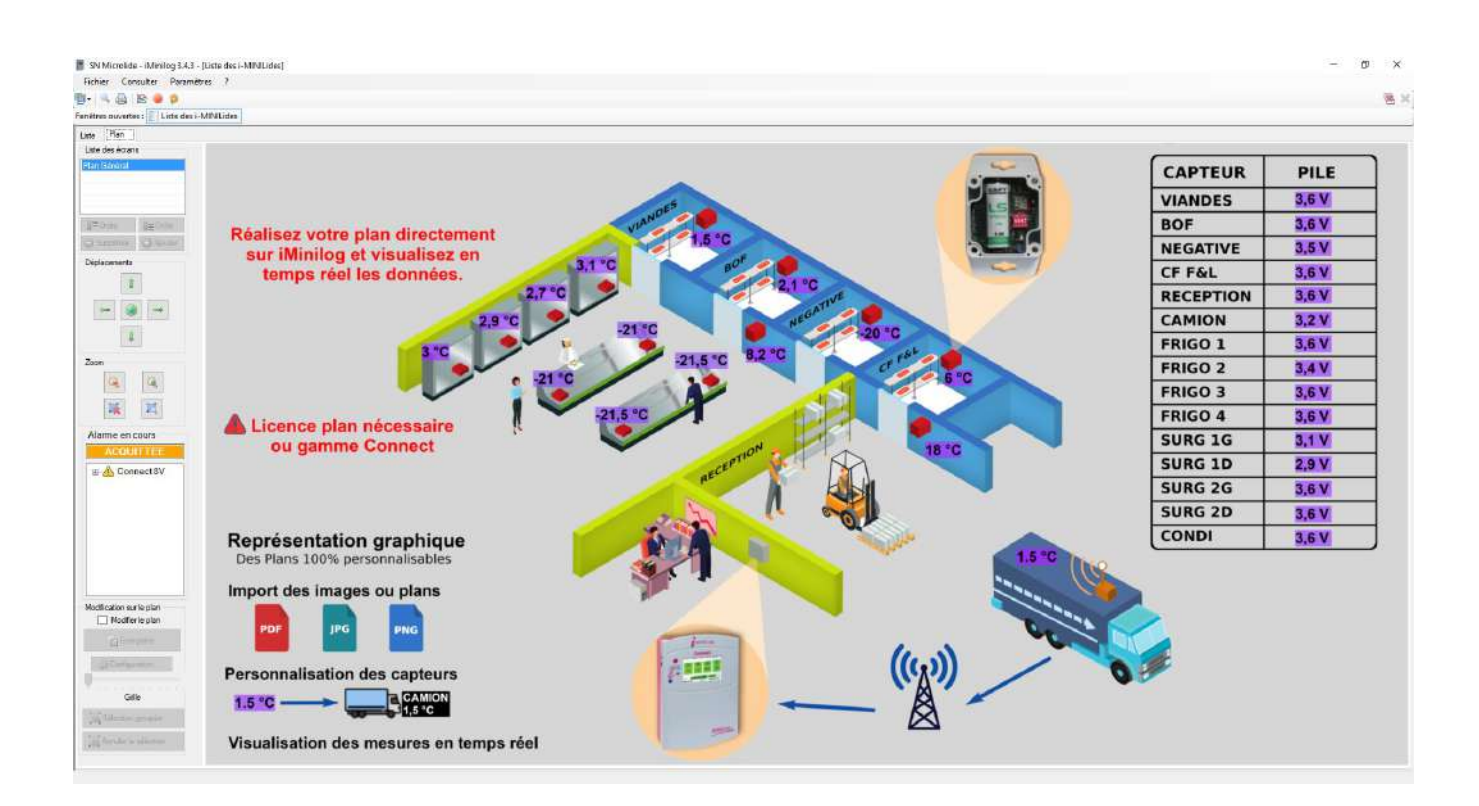

### II UTILISATION

### II-1 Interface utilisateur

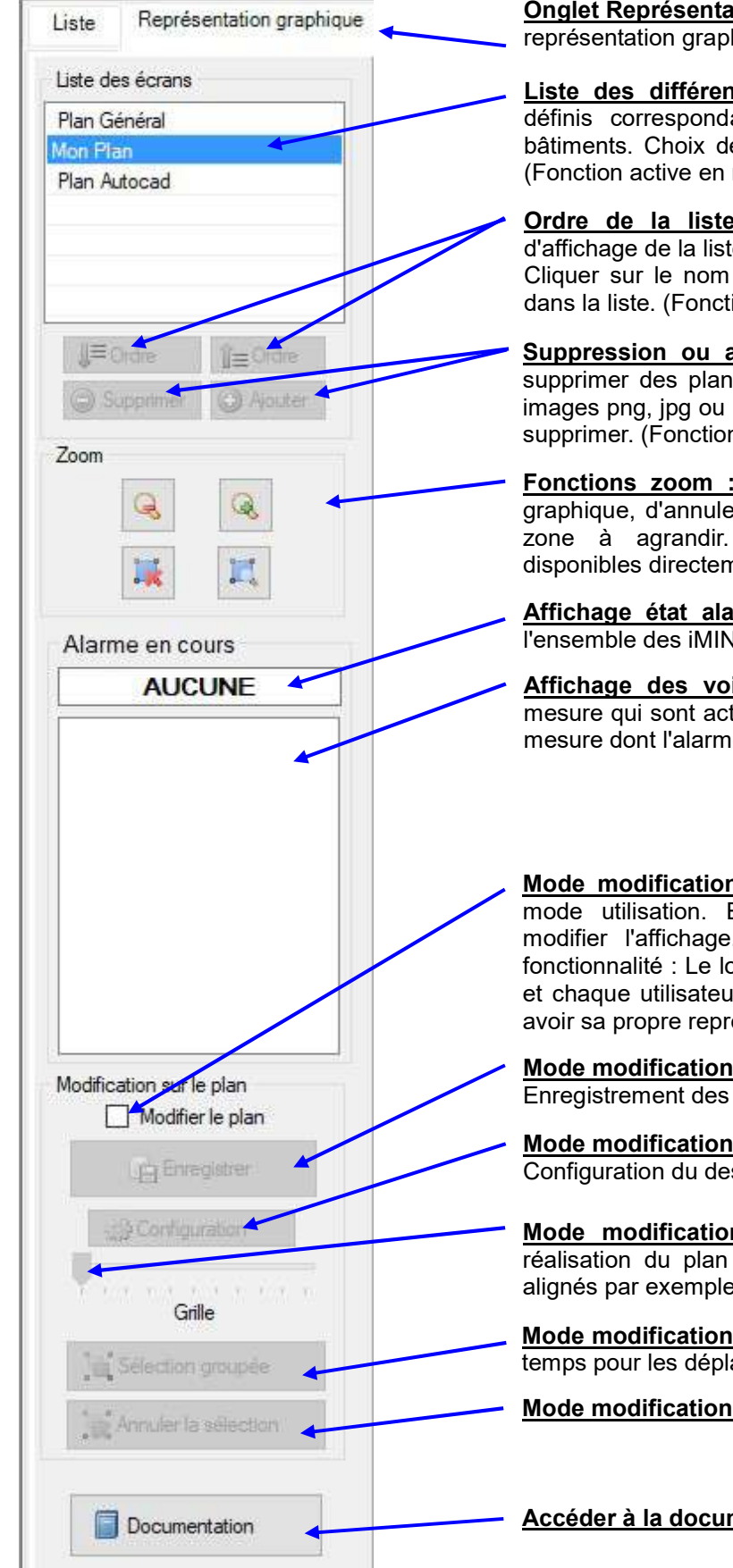

Onglet Représentation graphique : Affiche la page de représentation graphique

Liste des différentes vues : Plusieurs plans peuvent être définis correspondant par exemple à différents étages ou bâtiments. Choix de la vue à afficher en cliquant sur le nom. (Fonction active en mode modification)

Ordre de la liste des plans : Permet de définir l'ordre d'affichage de la liste des plans.

Cliquer sur le nom du plan : Remonter ou descendre le plan dans la liste. (Fonction active en mode modification)

Suppression ou ajout de plans : Permet d'ajouter ou de supprimer des plans (Images de fond). L'ajout se fait via des images png, jpg ou pdf. Cliquer sur le nom du plan et ajouter ou supprimer. (Fonction active en mode modification)

Fonctions zoom : Permet d'agrandir ou de réduire la vue graphique, d'annuler le zoom en cours et de sélectionner une zone à agrandir. Les fonctions zoom sont également disponibles directement avec la souris.

Affichage état alarme : Affichage de l'état de l'alarme sur l'ensemble des iMINLide connectés au logiciel.

Affichage des voies en alarme : Affichage des voies de mesure qui sont actuellement en alarme y compris les voies de mesure dont l'alarme est acquittée.

Mode modification : Basculement du mode modification au mode utilisation. En mode "Modification", l'utilisateur peut modifier l'affichage. Il n'y a pas de verrouillage de cette fonctionnalité : Le logiciel est installé sur le poste de l'utilisateur et chaque utilisateur (avec un compte Windows différent) peut avoir sa propre représentation.

Mode modification : Bouton Enregistrer Enregistrement des modifications apportées au plan.

Mode modification : Bouton Configuration

Configuration du dessin (Fond d'écran) : Image téléchargée.

Mode modification : Permet d'afficher une grille pour la réalisation du plan : Simplifie le positionnement de capteurs alignés par exemple.

Mode modification : Sélection de plusieurs capteurs en même temps pour les déplacer.

Mode modification : Annuler la Sélection en cours.

Accéder à la documentation

### II-2 Les fonctions

#### Affichage du capteur en fonction de son état:

Le capteur est affiché différemment en fonction de son état : En alarme, Acquitté, Normal, ou Désactivé : Un cadre autour du capteur est affiché en fonction de son état.

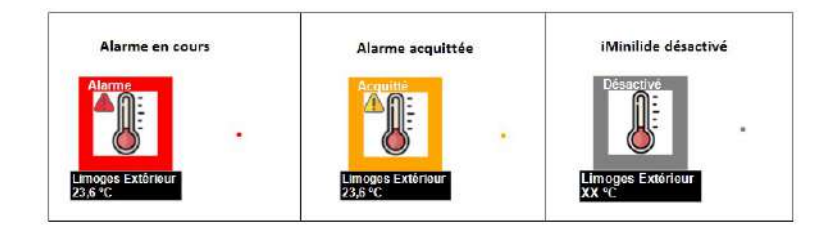

#### Affichage général des alarmes :

Un cadre général informe sur les alarmes actuellement en cours.

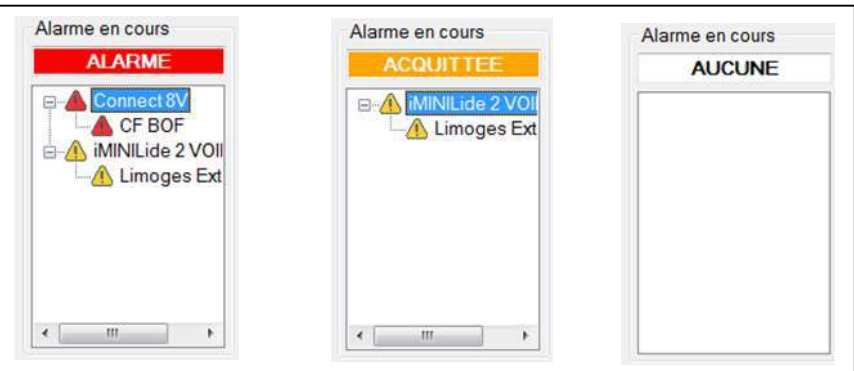

#### Menu capteur :

clic droit sur un capteur : affiche le menu permettant l'accès aux mesures, alarmes, cycles et configurations du capteur sélectionné.

Si le capteur sélectionné est en alarme, le menu permet également d'acquitter l'alarme.

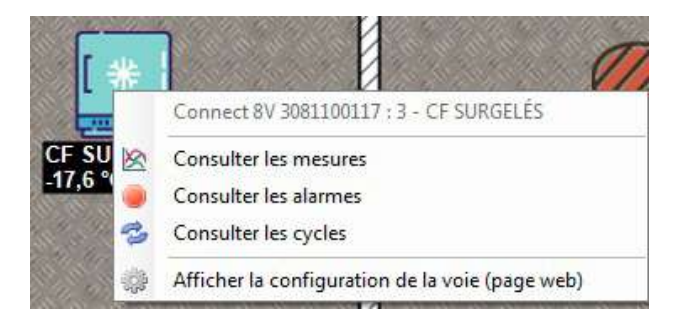

#### Fonctions de déplacement et de zoom avec la souris :

Déplacement du plan (Gauche, droite, haut et bas) : Cliquer sur le bouton gauche de la souris (et maintenir appuyé) sur une zone du plan et déplacer l'image avec les capteurs.

Zoom avant/arrière du plan: Cliquer une fois dans le plan et utiliser la molette de la souris pour le zoom (avant dans un sens et arrière dans l'autre).

Zoom zone du plan: Cliquer une fois sur le bouton "ZONE" | | | et sélectionner une zone sur le plan avec la souris et le clic gauche appuyé.

Revenir à l'affichage pleine page : Cliquer une fois sur le bouton "Fin de zoom"

### III CONFIGURATION / CREATION D'UN PLAN

Toute modification de plan se fait en MODE MODIFICATION. Pour cela il faut activer ce mode en cochant la case modification du menu de gauche :

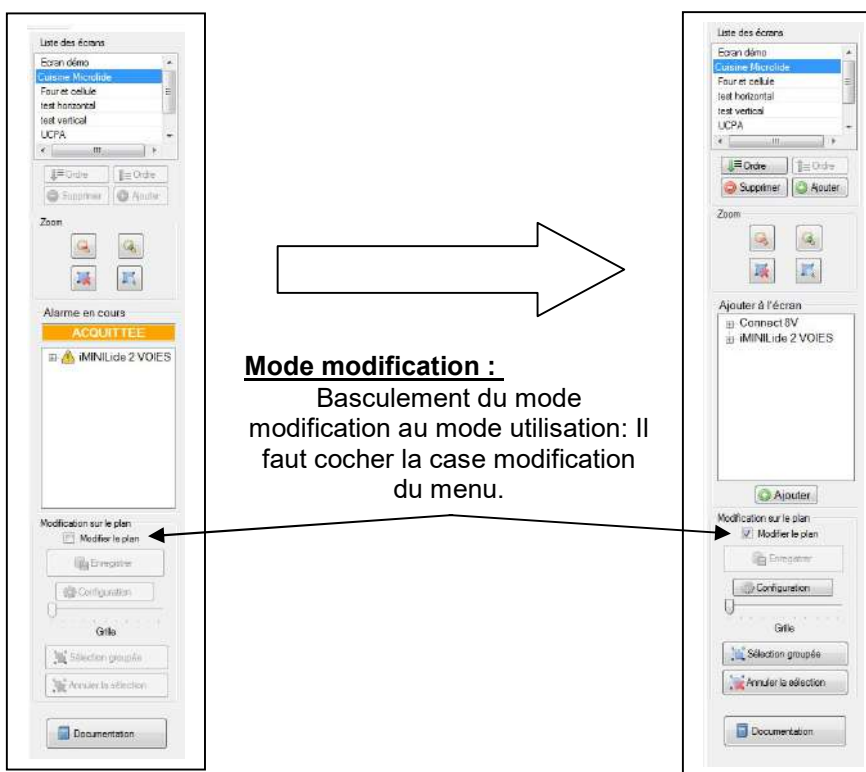

Une fois le mode modification activé, les modifications sur le plan ainsi que sur les capteurs peuvent être réalisées.

### III-1 Importer une image (plan) de fond

Pour avoir une représentation graphique, la première manipulation consiste à mettre en place l'image de fond du plan. Cette image de fond est le support sur lequel les capteurs seront placés.

Important : L'image de fond n'est pas obligatoire : Les capteurs peuvent être placés sur un fond de couleur ou blanc comme sur une feuille.

#### Les images de fond possibles :

Une photo d'une machine, d'une salle, d'un plan Un dessin fait avec un logiciel spécialisé comme Paint, Gimp, .... Un plan au format image (png, jpg) ou au format PDF Un document scanné au format image (png, jpg) ou au format PDF Astuce : Un plan réalisé sous Word qui est ensuite imprimé au format PDF.

Exemples d'images de fond :

#### Plan réalisé avec word et converti en PDF

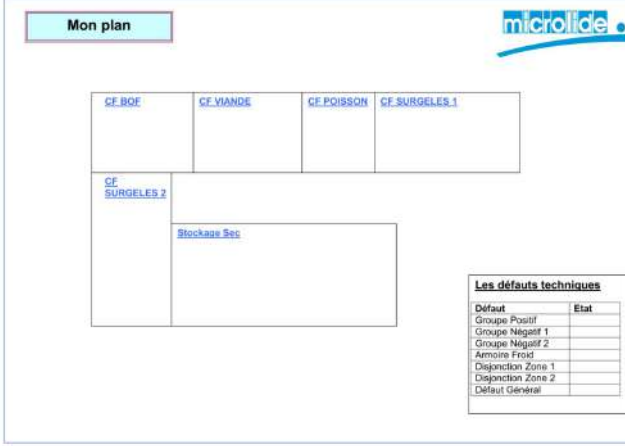

Photo :

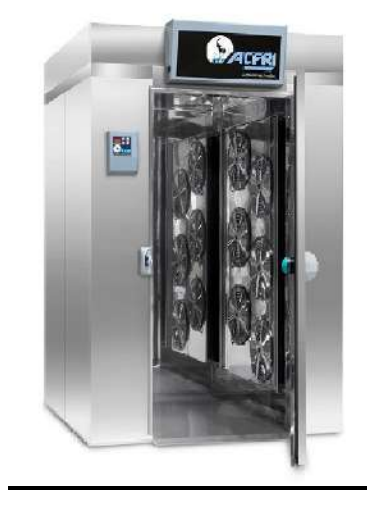

#### Plan pdf issu des plans Autocad d'un bâtiment :

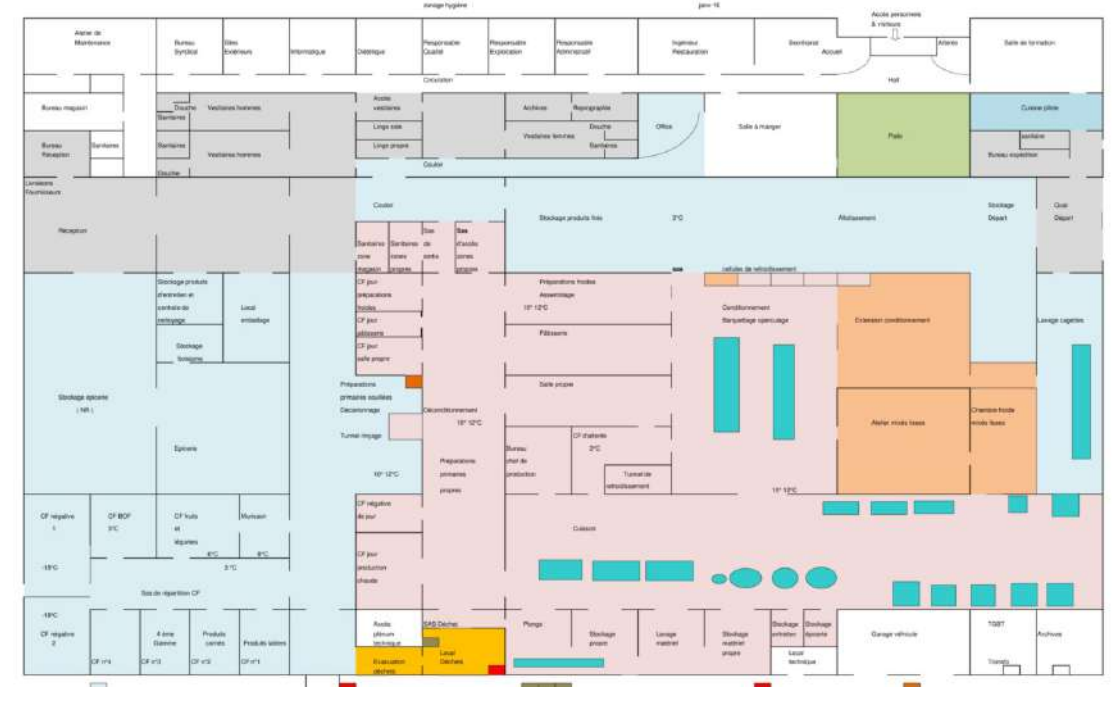

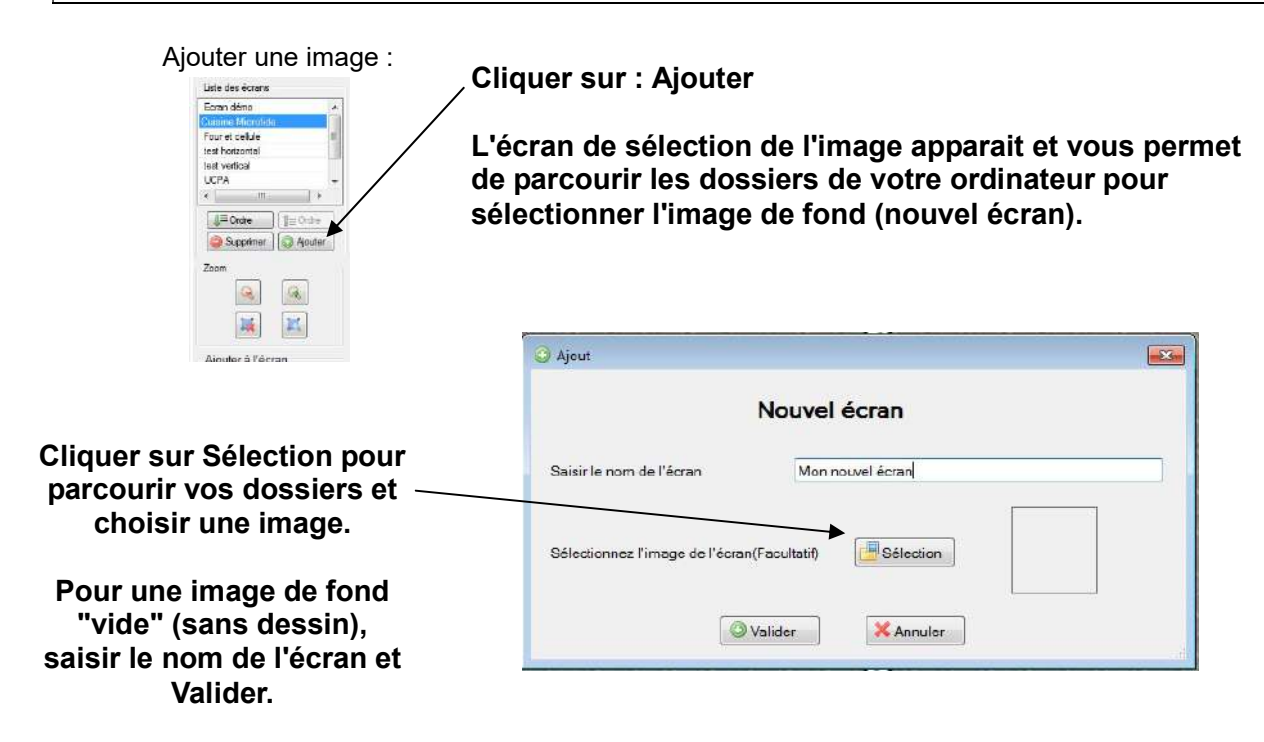

Répéter l'opération pour ajouter plusieurs plans.

SN Microlide - iMinilog 3.4.3 - [Liste des i-MINILides] Fichier Consulter Paramètres ? 第一品 18 9 9 Fenêtres ouvertes : | | | Liste des i-MINILides Liste des Liste Plan Liste des écrans **écrans** Plan Général **Plan Autocad Mon plan**  $\begin{array}{c|c|c} \hline \multicolumn{1}{r}{\equiv} \text{Order} & \multicolumn{1}{r}{\parallel} \multicolumn{1}{r}{\equiv} \text{Order} \end{array}$ Supponer | @ Aouter Déplacements  $\|$  1. CF BOF **CF VIANDE CF POISSON CF SURGELES 1**  $\overline{\mathbf{a}}$  $Z_{20}$  $\begin{array}{|c|c|c|}\hline \textbf{Q} & \textbf{Q} & \textbf{Q} \end{array}$ 属区 CF<br>SURGELES 2 Ajouter à l'écran<br>| ⊕ ACFRI TOUCH<br>| ⊕ ENCEINTE<br>| ⊕ Connect 8V<br>| ≙ ACFRIVISU **Stockage Sec**  $\underline{\mathsf{L}}$  $\frac{1}{2}$ Ajouter ndification sur le plan<br>⊡ Modifier le plan Configuratio F Grik **Na** Sélection groupée :<br>Annuler la sélectio Affichage des táches En cliquant sur configuration, vous pouvez modifier l'écran de fond

Les écrans apparaissent dans votre logiciel :

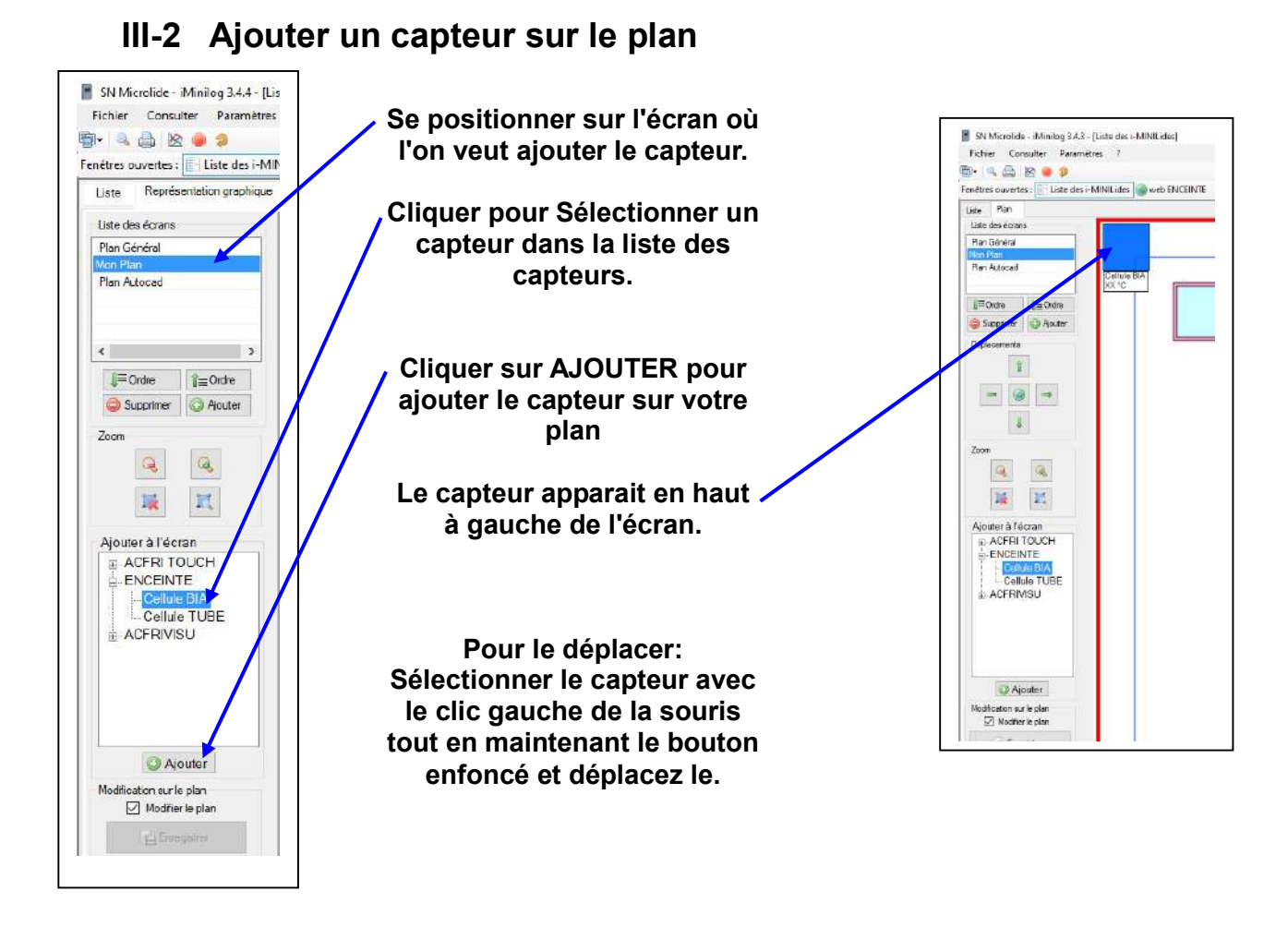

Un capteur peut être affiché sur plusieurs écrans. (Répéter la manipulation sur chaque écran)

### III-3 Supprimer un capteur sur le plan

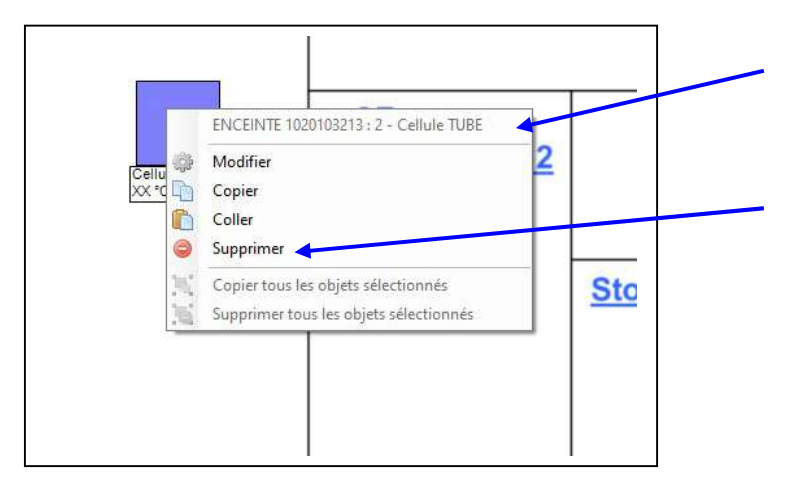

Cliquer avec le bouton droit de la souris sur le capteur pour ouvrir le menu contextuel.

Cliquer avec le bouton gauche de la souris sur le menu "supprimer". Le capteur est supprimé de cet écran.

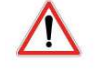

 $\sqrt{ }$ 

La fonction Copier / Coller permet de faire une copie du capteur sélectionné sur un autre écran par exemple.

### III-4 Configurer la visualisation d'un capteur sur le plan

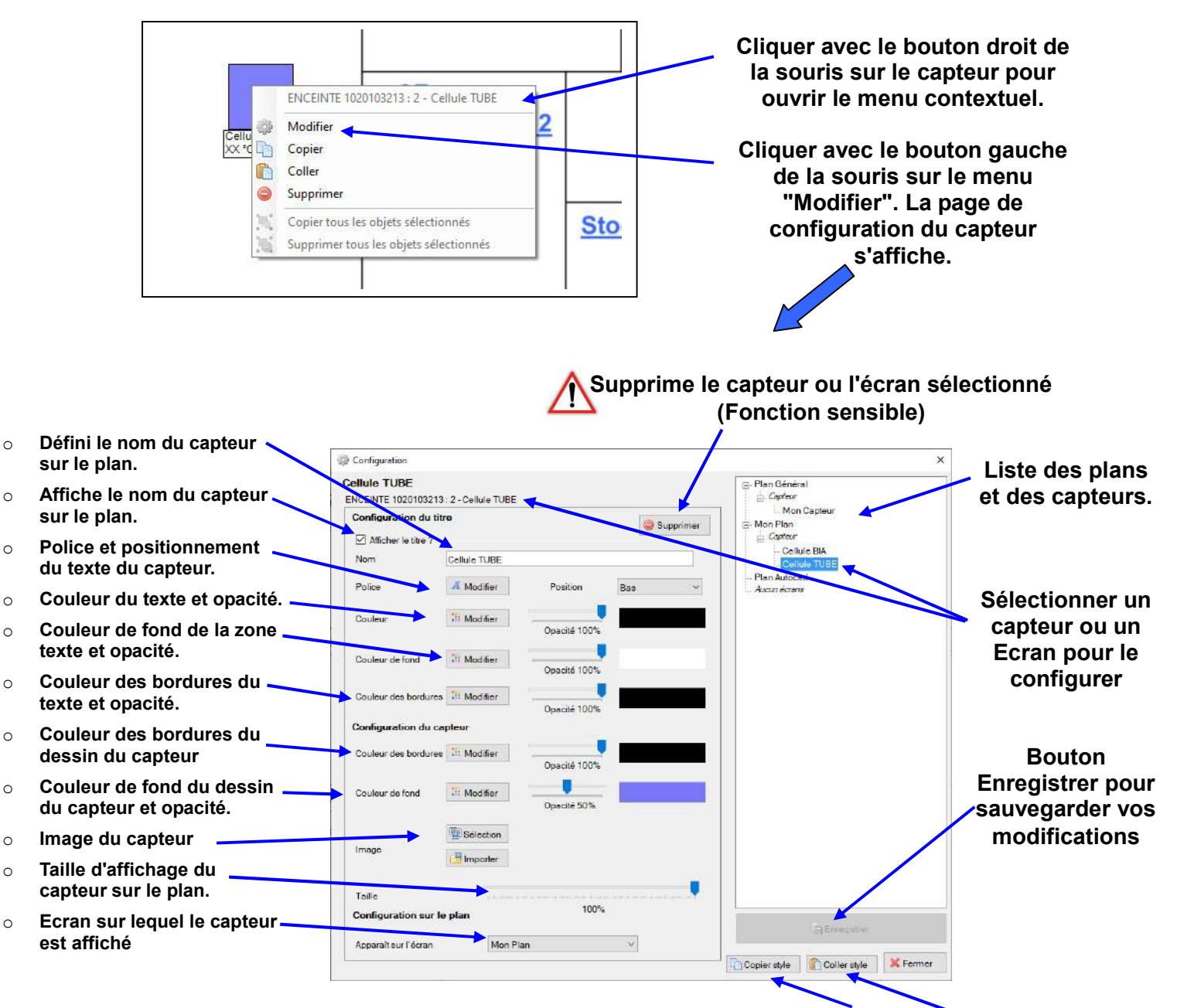

#### Astuce : Visualiser directement les modifications

Les modifications effectuées sur un capteur lui sont directement appliquées. En positionnant la fenêtre de configuration à coté du capteur sélectionné (de façon à voir la fenêtre et le capteur) les modifications réalisées sont directement visibles.

Fonction Copier et Coller un Style

Applique le style défini pour un capteur à un autre capteur. Le style correspond à l'ensemble graphique (Image, couleur, position, police,...).

#### Utilisation :

- $\overline{\circ}$  Copier le style du capteur sélectionné
- o Sélectionner le capteur à modifier
- o Coller le style

### IV LIENS EXTERNES

Des documentations de configuration et d'utilisation des appareils et logiciels de la gamme iMINILide sont disponibles sur le site internet :

#### http://www.iminilide.com/

L'accès aux documentations se fait en créant un compte sur le site. Il suffit de disposer d'une adresse mail valide pour créer et activer son compte.

Des vidéos de démonstration sont disponibles sur Youtube en recherchant la page microlide ou directement sur le site :

http://www.microlide.com/

Des vidéos spécifiques à la création d'un plan sont disponibles :